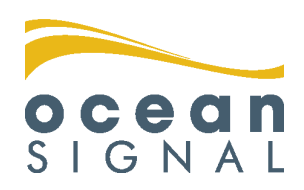

Inland Waterways **Supplement** 

# ATA100

**ATA100 Combined Class A / Inland AIS**

English

**www.oceansignal.com**

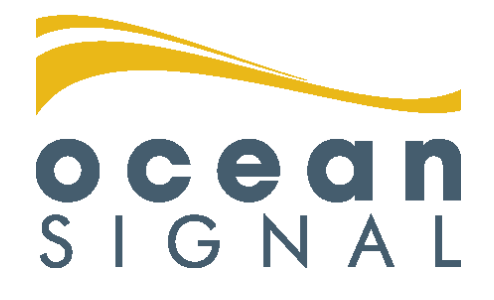

# **© 2020 Ocean Signal Ltd**

The technical data, information and illustrations contained in this manual were believed to be correct at the time of print. Ocean Signal Ltd reserve the right to change specifications and other information contained in this manual as part of our continual improvement process.

No part of this manual may be reproduced, stored in a retrieval system or transmitted in any form, electronic or otherwise, without the prior permission of Ocean Signal Ltd.

No liability can be accepted for any inaccuracies or omissions in this manual.

Ocean Signal® is a registered trademark of Ocean Signal Ltd.

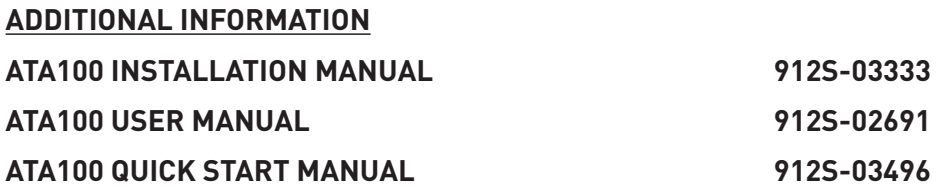

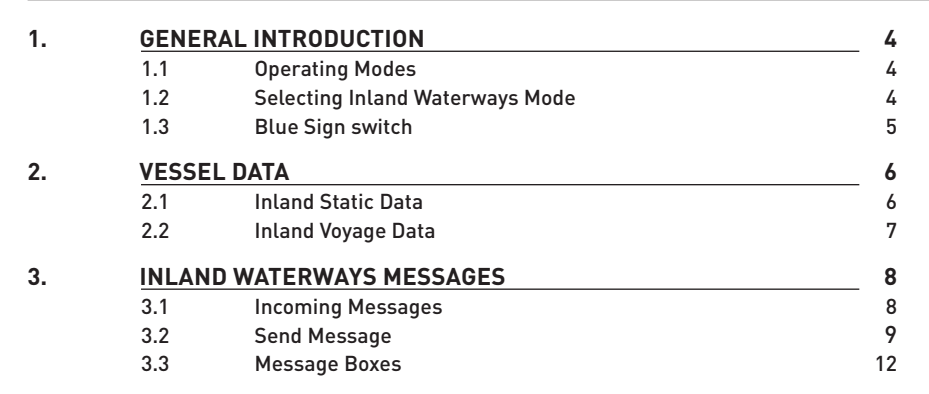

OCEON<br>SIGNAL

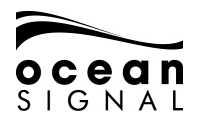

## **1. GENERAL INTRODUCTION**

#### **1.1 Operating Modes**

The ATA100 AIS Transceiver can be operated either in SOLAS or Inland Waterways mode.

The default operating mode is SOLAS and the Inland Waterways mode must be selected via the menu system.

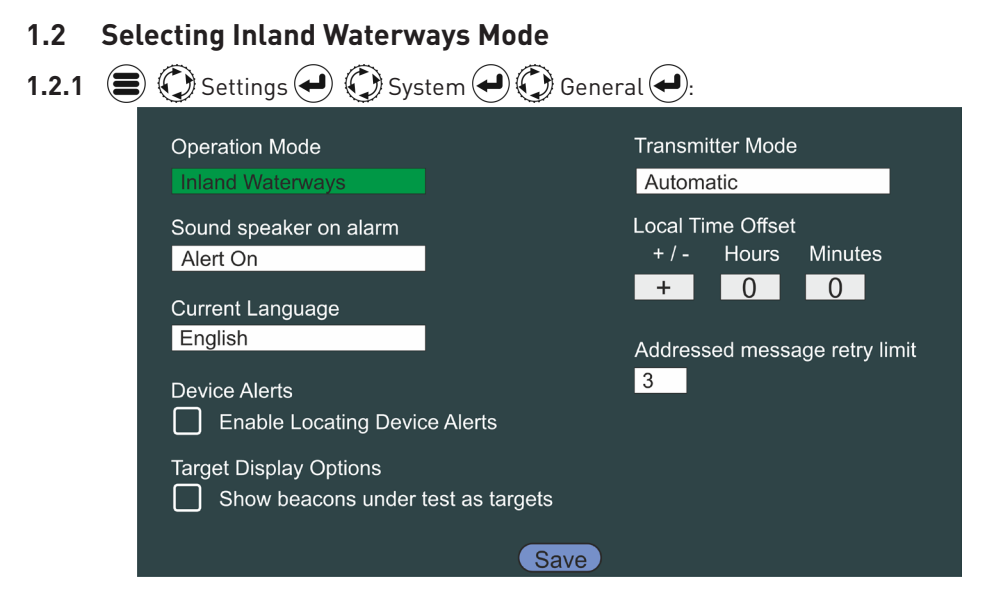

Select Inland Waterways in the Operation Mode box and then save the selection.

 $\textcircled{\textbf{I}}$  Save  $\textcircled{\textbf{I}}$  will return you to the Map page.

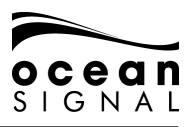

### **1.3 Blue Sign switch**

#### **1.3.1 Installing the Blue Sign Switch**

See the ATA100 Installation Manual Section 2.3.6 (page 15) for wiring details. A latching switch must be connected to the Blue Sign terminals in the rear of the ATA100.

#### **1.3.2 Activating a Blue Sign switch**

For the Blue Sign switch to operate it must be activated in the system's Advanced Settings.

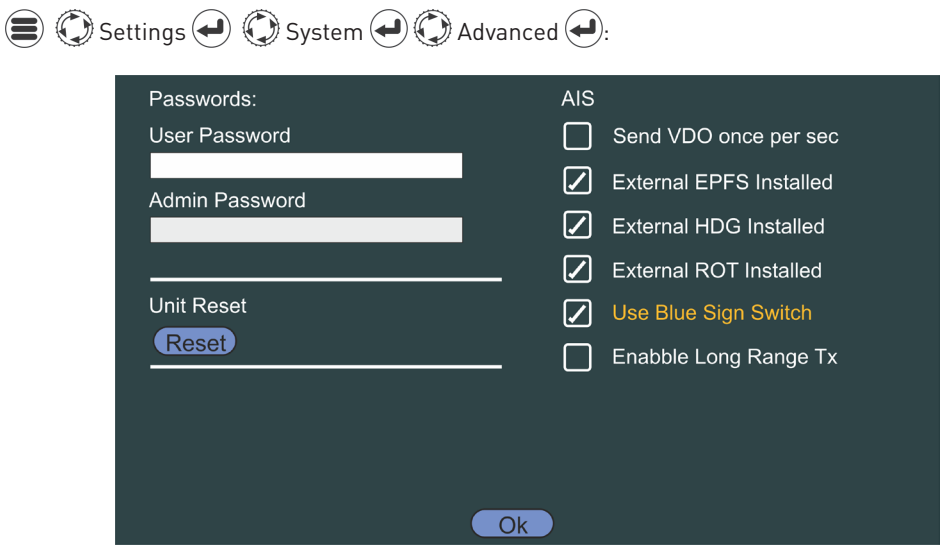

Ensure the check box for use Blue Sign Switch is checked.

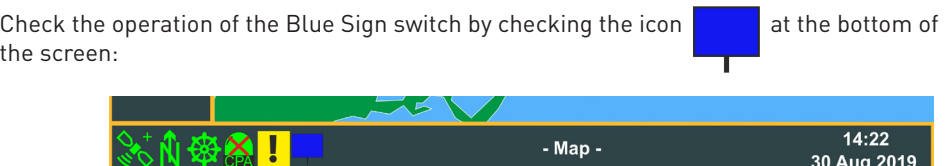

the

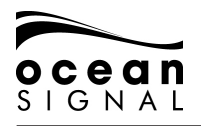

# **2. VESSEL DATA**

Different static and voyage data is required for operating in Inland Waterways. Once Inland Waterways mode is selected the data can be entered directly.

# **1.4 Inland Static Data**

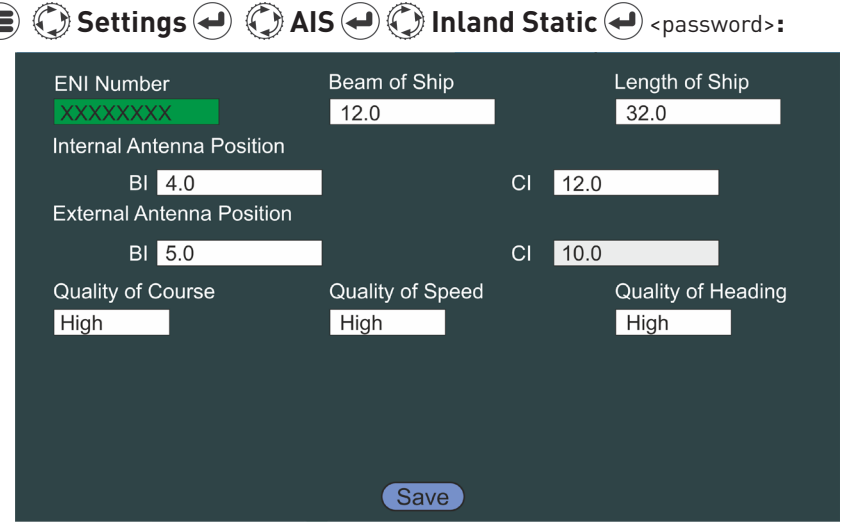

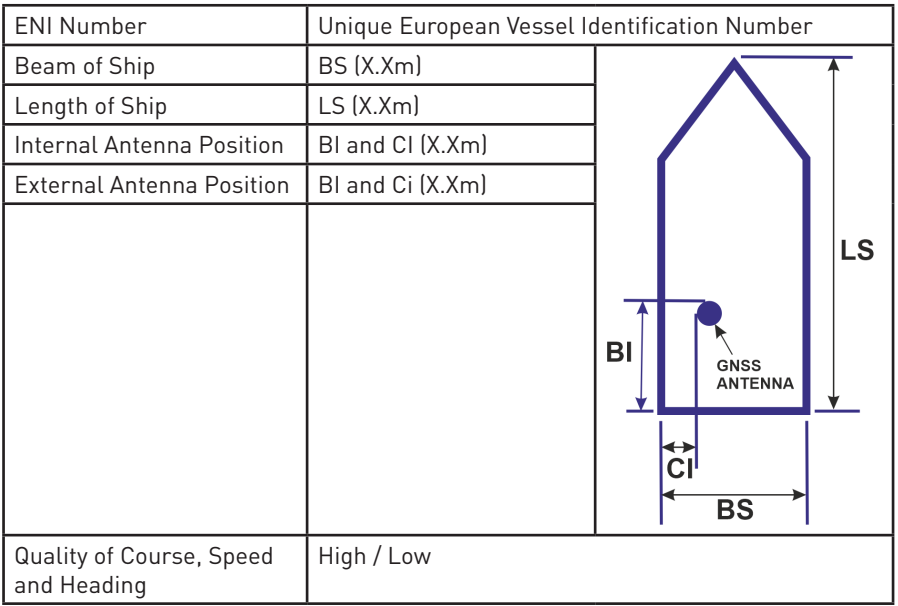

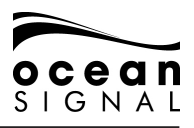

## **1.5 Inland Voyage Data**

**( ⑤ Settings → ⑥ AIS → ⑥ Inland Voyage →:** 

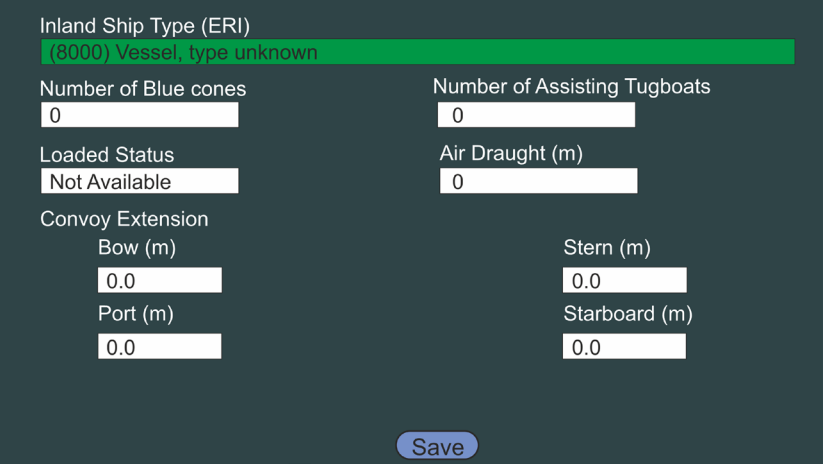

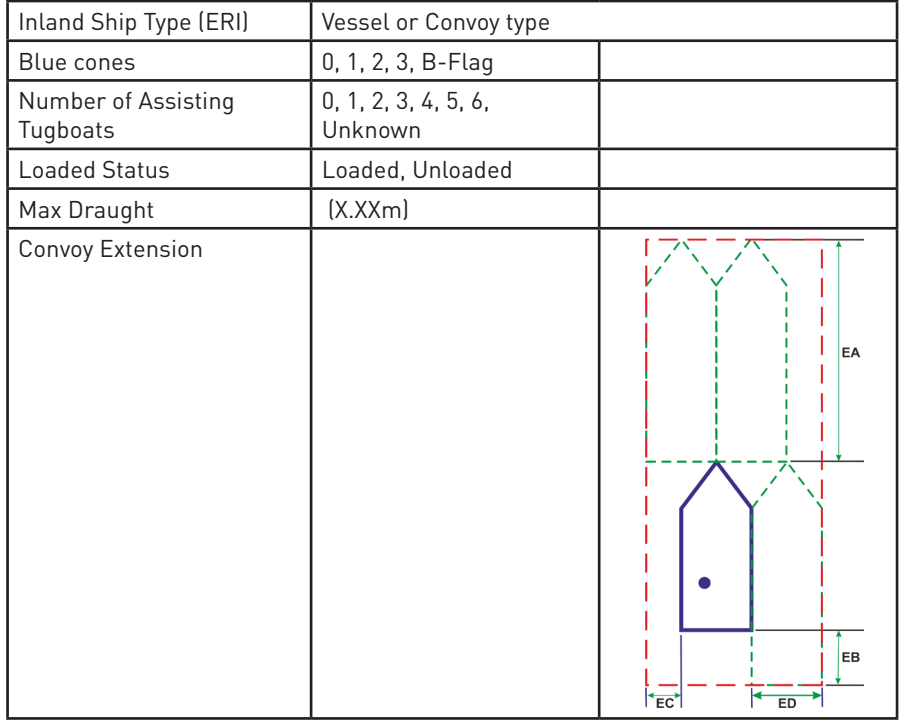

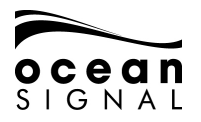

## **3. INLAND WATERWAYS MESSAGES**

### **1.6 Incoming Messages**

On receipt of an Inland Waterways Message a pop-up will appear

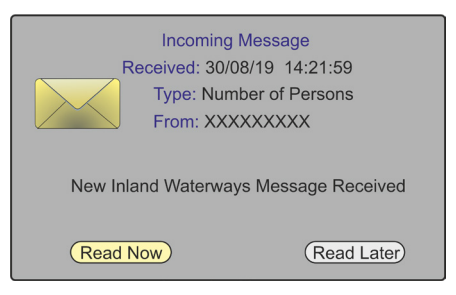

Pressing Read Now will open the message for reading.

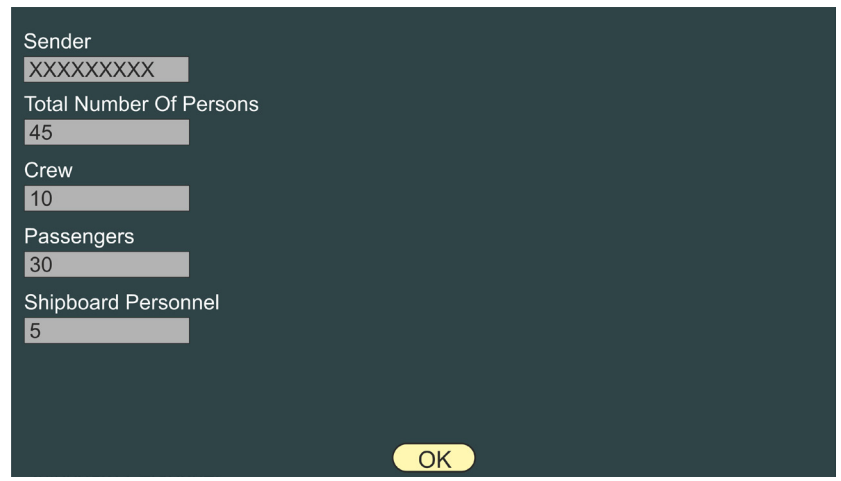

Pressing Read Later will remove the pop-up leaving the message icon in the bottom panel.

Additional Menu items are added to the system for Inland Waterways operation.

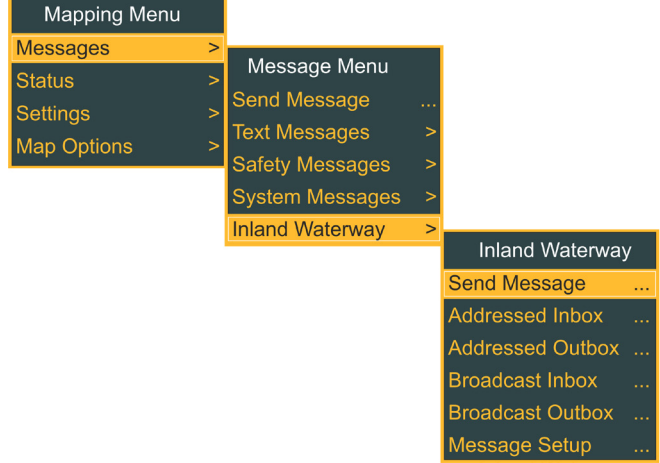

**1.7 Send Message - ■ © Messages ● © Inland Waterways ● © Send Message...** 

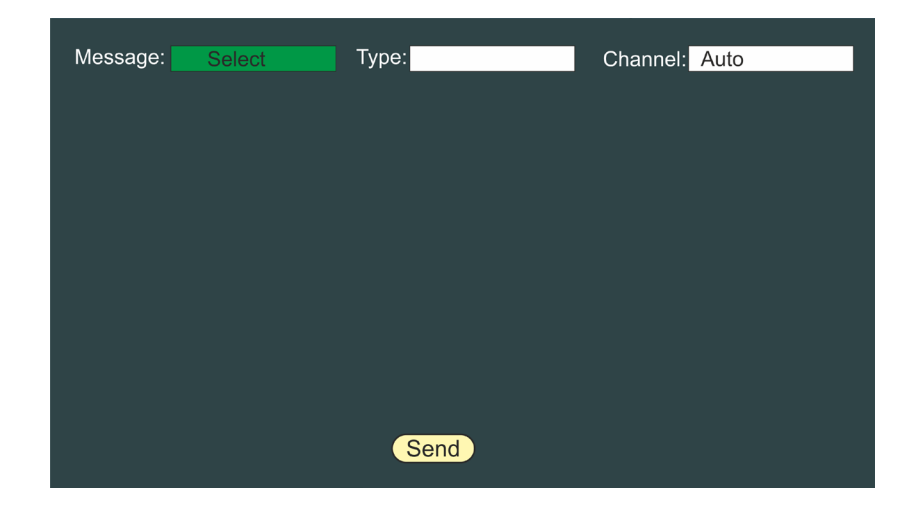

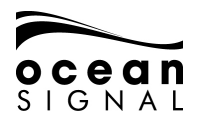

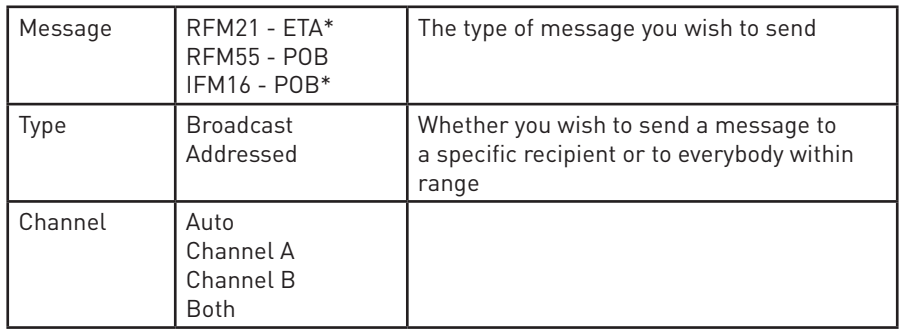

\* Messages must be Addressed

When selecting an Addressed message a pop-up will be displayed

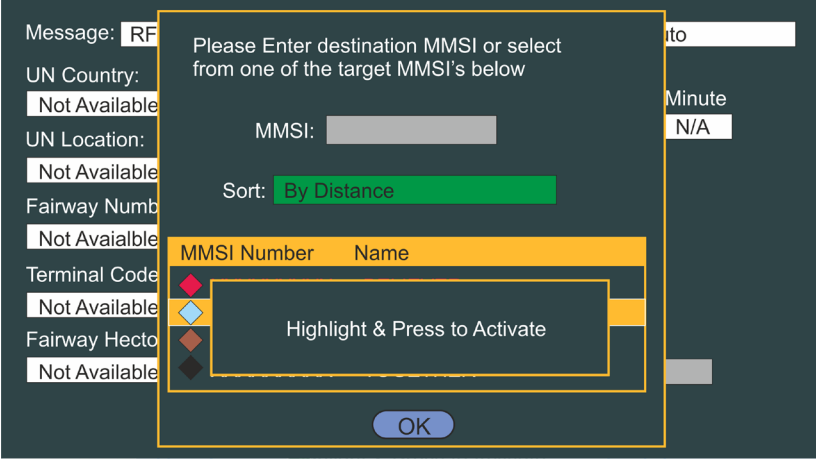

Press to order vessels in the list by MMSI Number, Age of Target reception, Name of Vessel or Threat (TCPA/TCPA) then use  $\langle\!\!\!\langle\downarrow\rangle\!\!\!\rangle$  and  $\langle\black!\!\blacktriangleleft\!\!\!\rangle$  to highlight the chooser.

Use  $\bigodot$  and  $\bigodot$  to select the required vessel from the list and  $\bigodot$  to click OK .

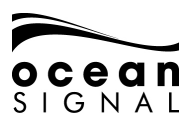

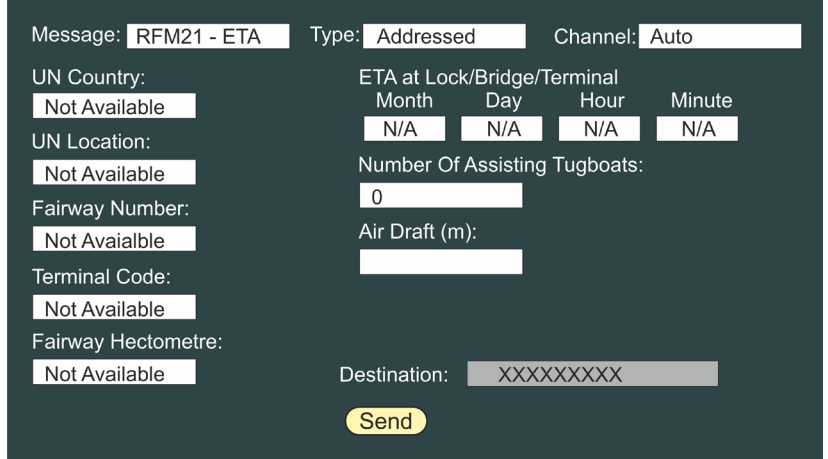

 $\textcircled{\textbf{1}}$  and  $\textcircled{\textbf{1}}$  displays the keyboard pop-up to enter the required message content.

Information required for the different messages is:

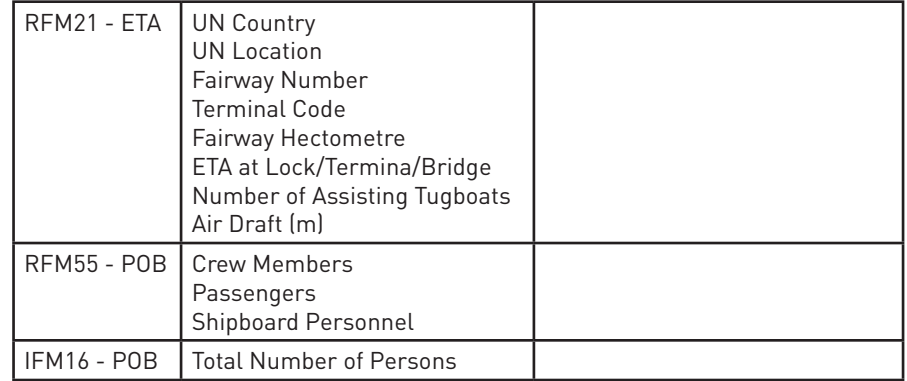

When everything is correct  $\bigodot$  select "Send" and press  $\bigodot$ .

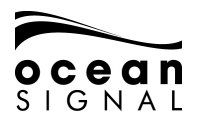

**1.8 Message Boxes**

#### **1.8.1 Addressed Inbox**

**a**  $\odot$  Messages  $\ominus$   $\odot$  Inland Waterways  $\odot$   $\odot$  Addressed Inbox

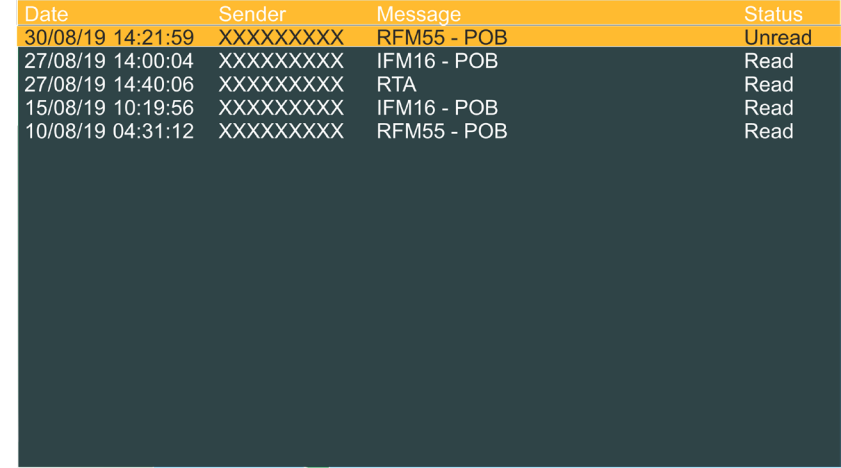

Use  $\bigodot$  to select then  $\bigodot$  to read a message.

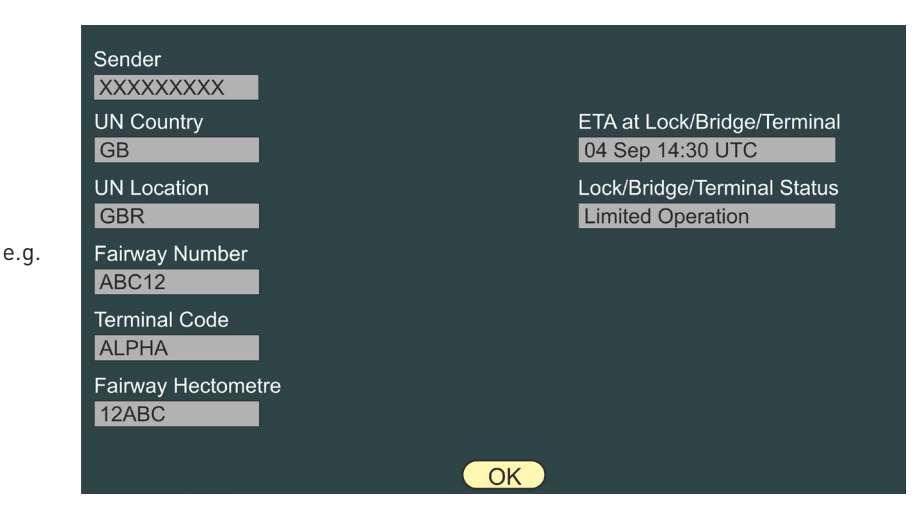

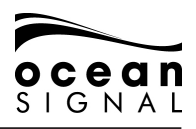

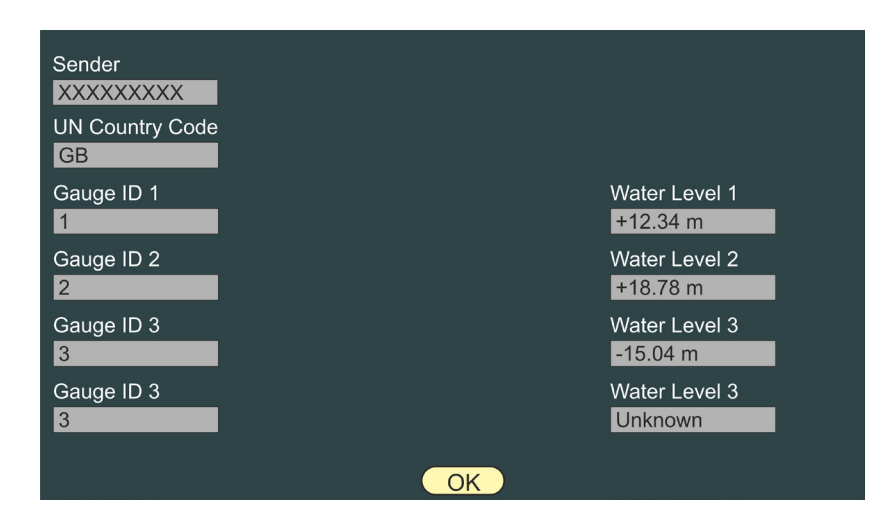

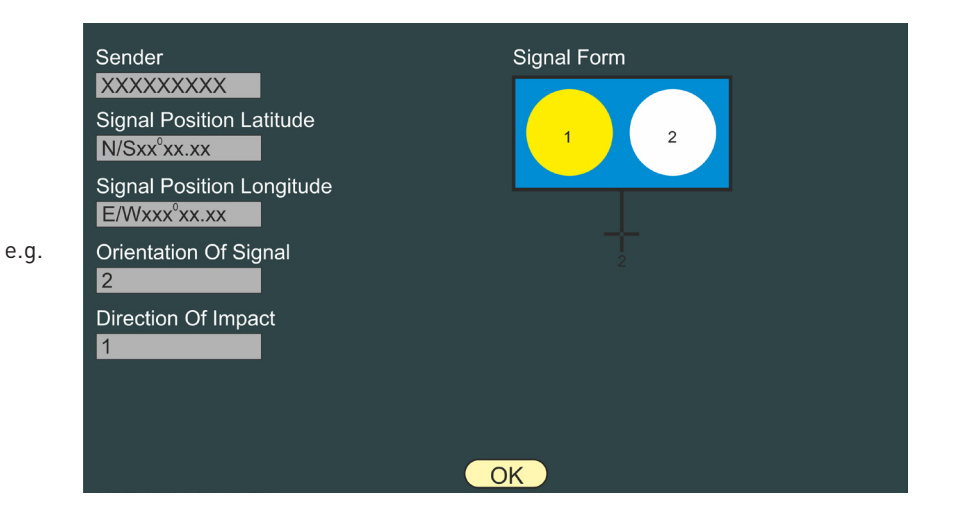

e.g.

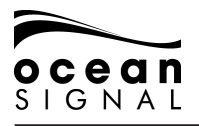

**1.8.2 Addressed Outbox**

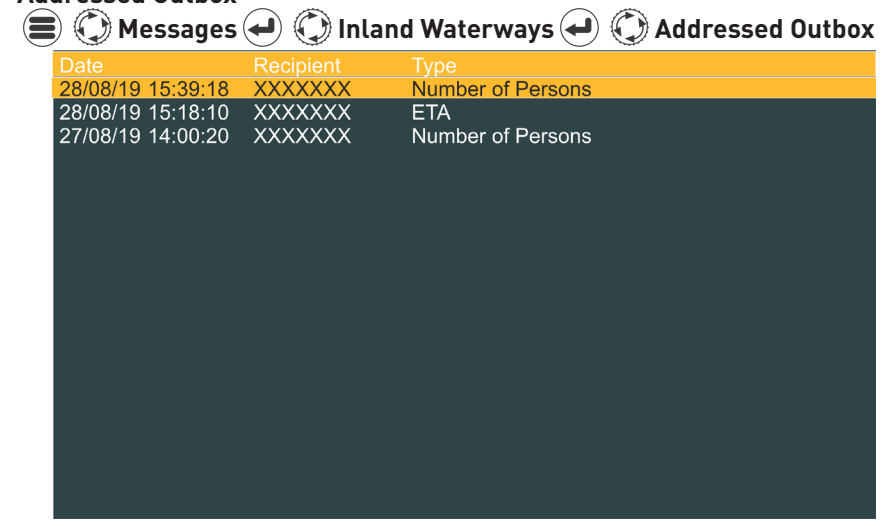

**1.8.3 Message Setup all assets in the Messages → Contained Waterways → Containes Setup** 

To allow for a swift response to a request for information it is possible to pre-populate information for the RFM21 - ETA and RFM55 - POB messages.

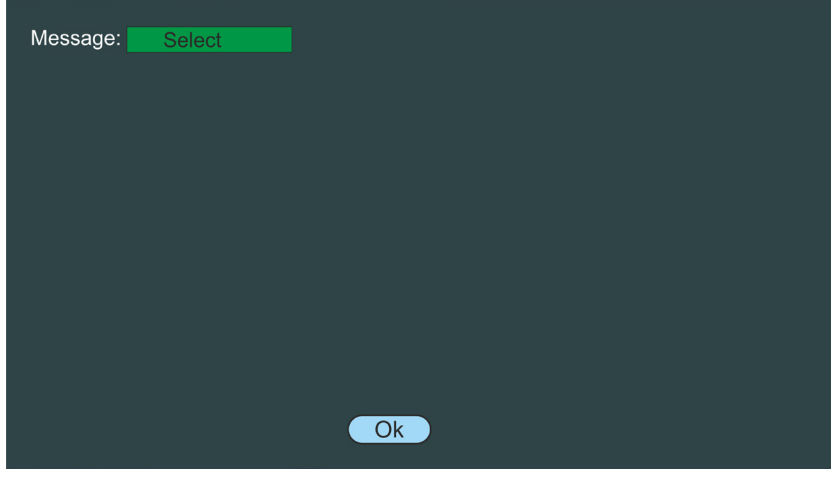

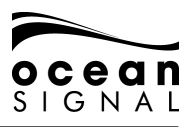

Select the message and use  $\bigodot$ ,  $\bigodot$  and the pop-up keyboard to enter the required data.

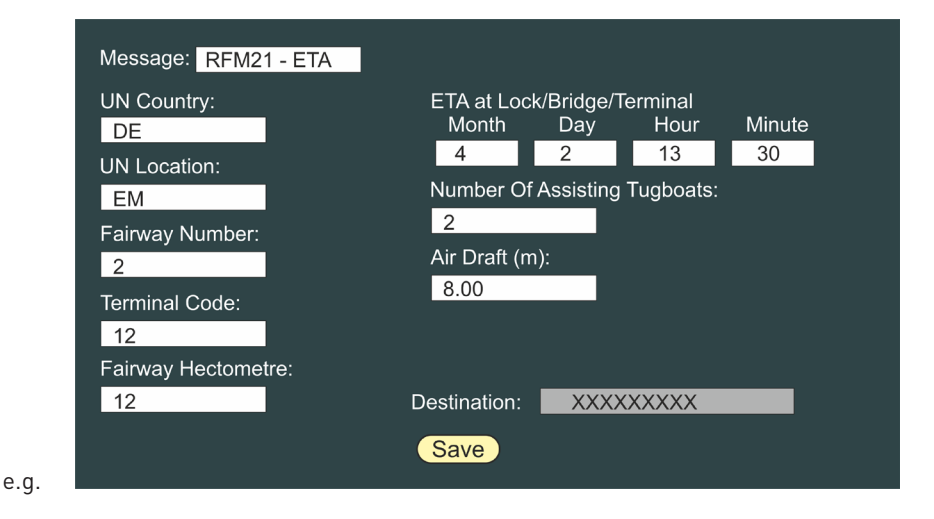

Select and press Save to enter the data.

Ocean Signal Ltd. Unit 4, Ocivan Way Margate CT9 4NN United Kingdom **info@oceansignal.com www.oceanginal.com**

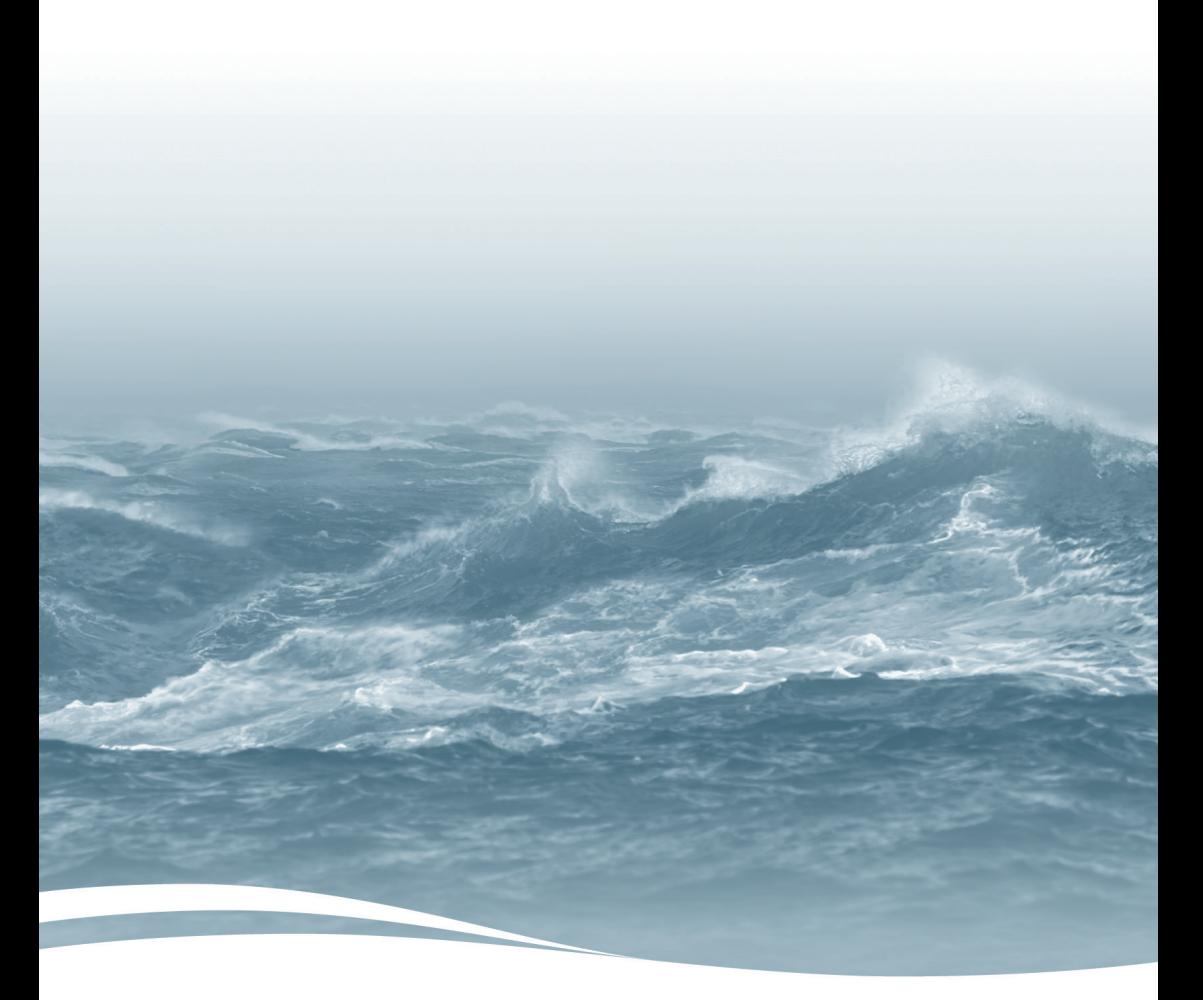